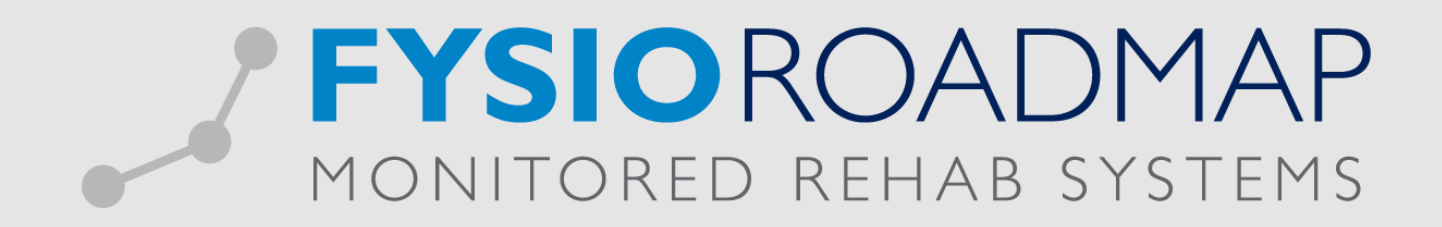

# **HANDLEIDING**

Beweegprogramma's Declareren

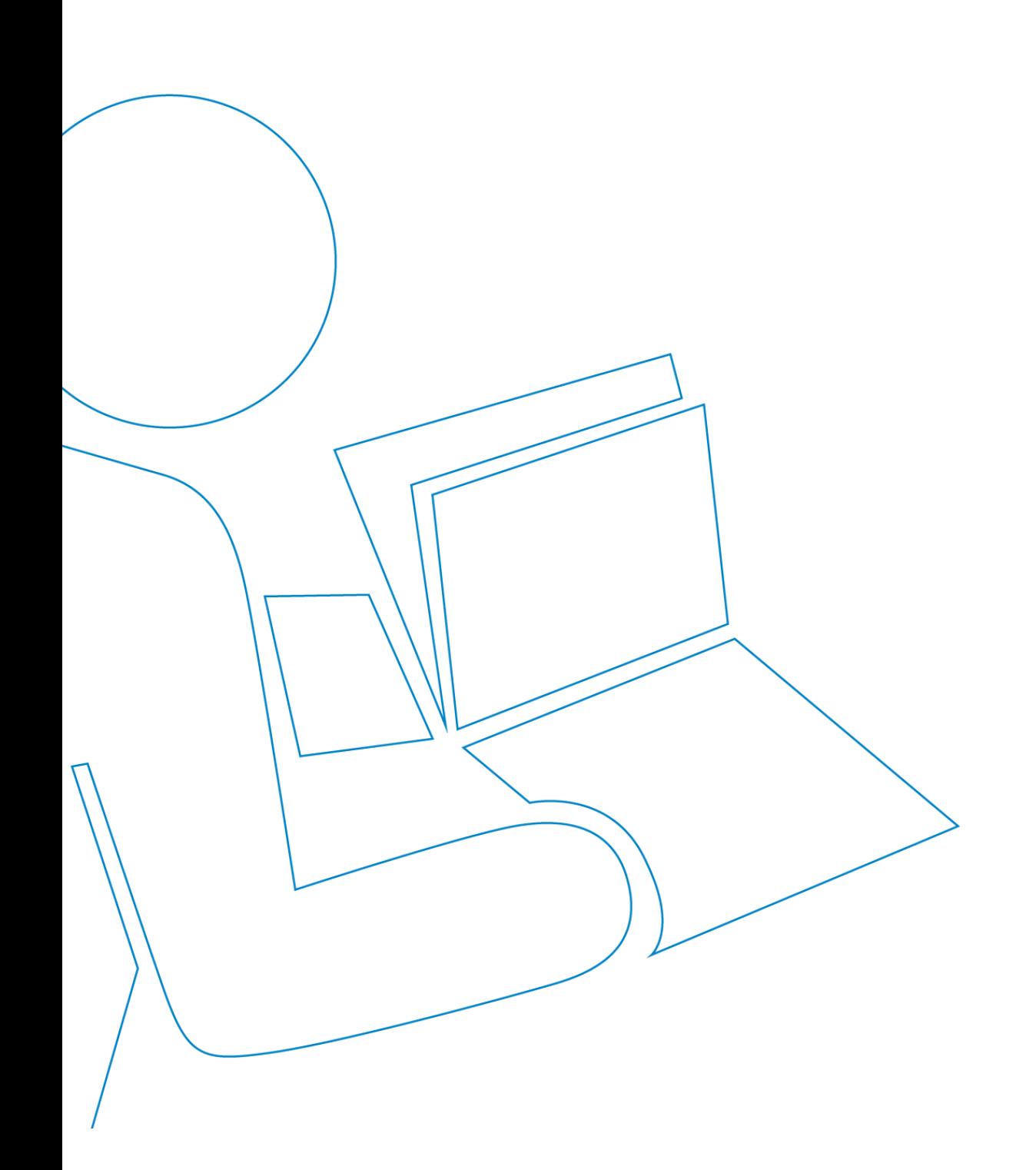

## **Beweegprogramma's declareren**

Ga via tabblad <Stambestanden> naar toolbar <Financieel >. Eerst dienen hier de Prestatiecodes ingevoerd te worden in het systeem.

*Stap 1: Prestatiecodes invoeren*

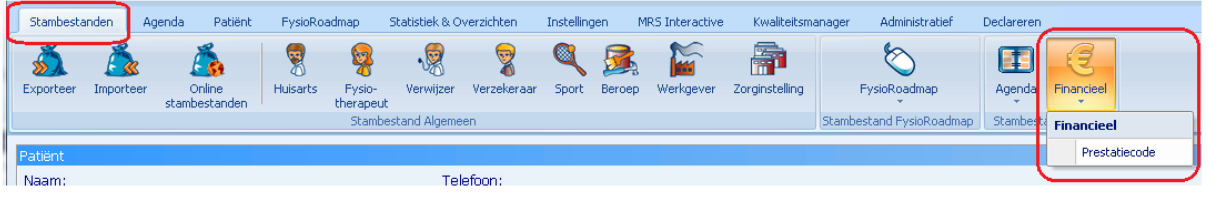

Selecteer de button <Nieuw> links onder

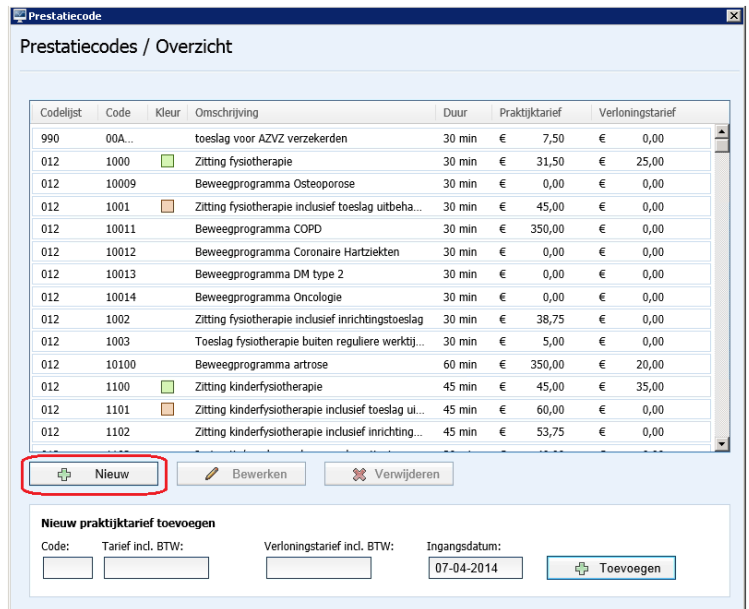

In het veld codelijst dient u te kiezen voor codelijst 012.

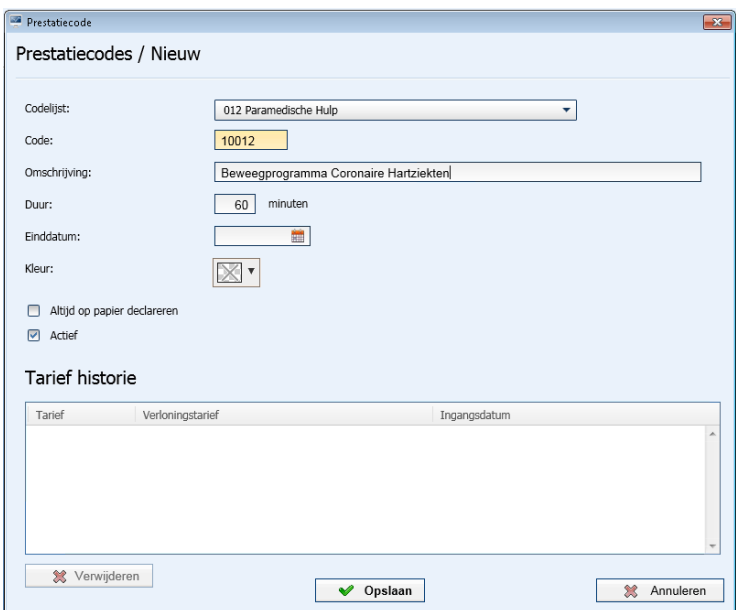

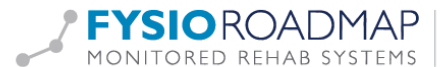

FYSIOROADMAP | Monitored Rehab Systems B.V. | Waarderweg 33 Unit 11A | 2031 BN Haarlem<br>MONITORED REHAB SYSTEMS | T +31 23 750 5444 | info@mrsystems.nl | www.fysioroadmap.nl

Selecteer:<br>Codelijst: **Codelijst:** 012 Paramedische hulp

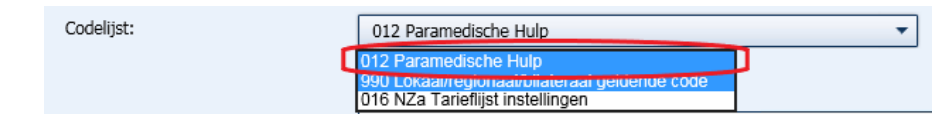

Voeg hier vervolgens toe:

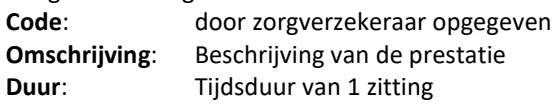

#### Selecteer **<Opslaan>**

Vervolgens kunt u het tarief toevoegen door de nieuw aangemaakte prestatiecode te selecteren:

Let hierbij goed op de ingangsdatum van het tarief.

Selecteer de knop <Toevoegen> om het tarief door te voeren.

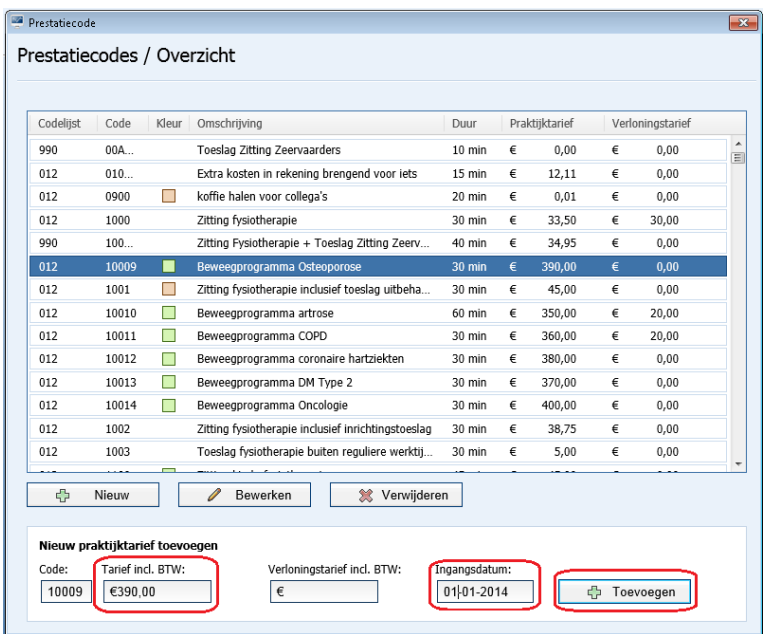

Vervolgens kan er (indien van toepassing) een verloningstarief toegevoegd worden. Het verloningstarief zal berekend worden voor elke keer dat deze prestatiecode wordt geselecteerd in de agenda.

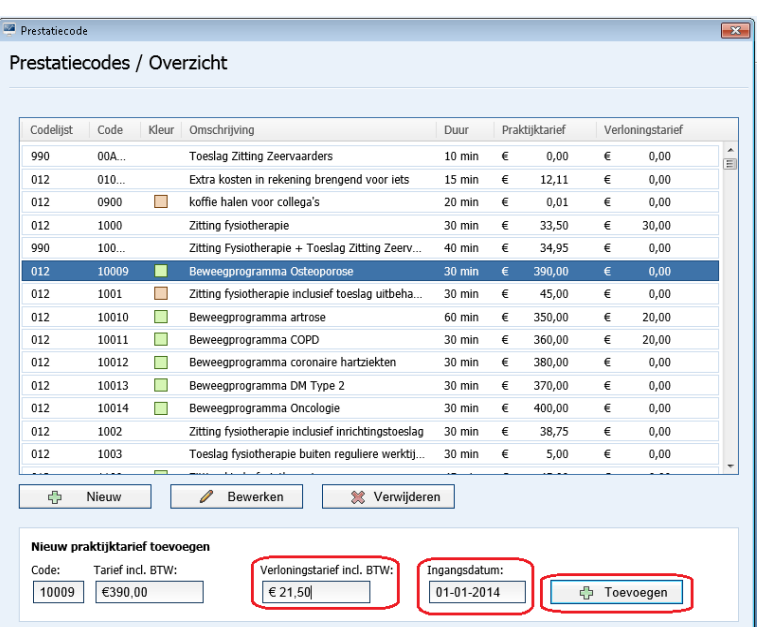

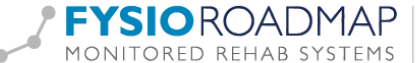

FYSIOROADMAP | Monitored Rehab Systems B.V. | Waarderweg 33 Unit 11A | 2031 BN Haarlem MONITORED REHAB SYSTEMS | T +31 23 750 5444 | info@mrsystems.nl | www.fysioroadmap.nl

*Stap 2: Beweegprogramma tarief koppelen aan contract zorgverzekeraar.* 

Ga via tabblad <Stambestanden> naar toolbar <Verzekeraar>

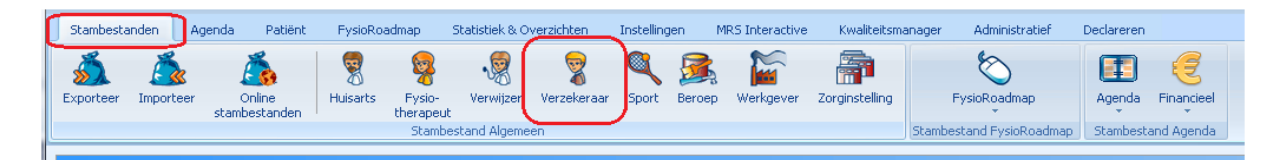

Hier kan het Beweegprogramma-tarief toegevoegd worden aan het contract van de zorgverzekeraar.

Selecteer de verzekeraar waarbij het tarief toegevoegd moet worden en klik op de knop <Bewerken>

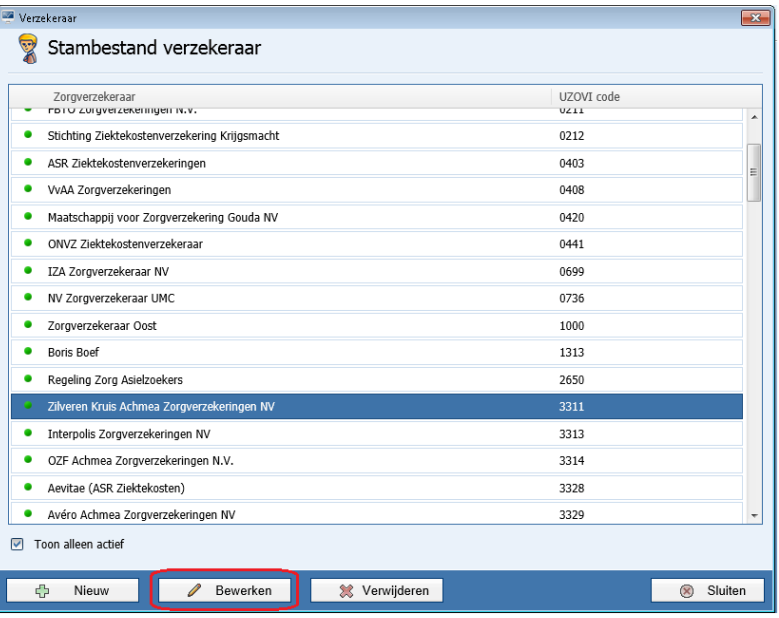

Ga daarna naar het tabblad <Contracten>. Selecteer het huidige contract en kies <Bewerken>.

Ga naar de nieuw aangemaakte prestatiecode en vul daar het tarief in. Klik daarna op <Opslaan> om het contract op te slaan.

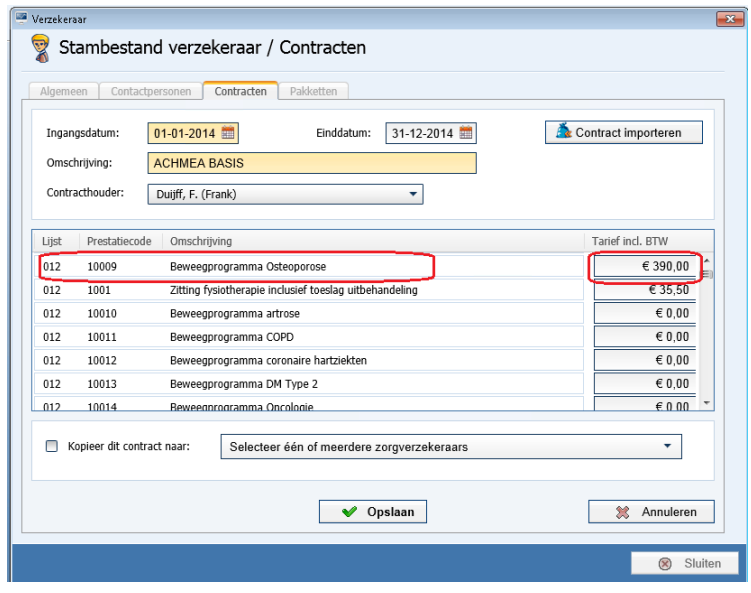

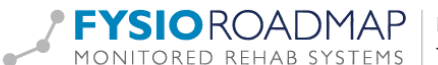

De prestatiecodes van de verschillende zorgverzekeraars staan vermeld in de contractafspraken met uw zorgverzekeraar.

Voorbeelden van prestatiecodes:

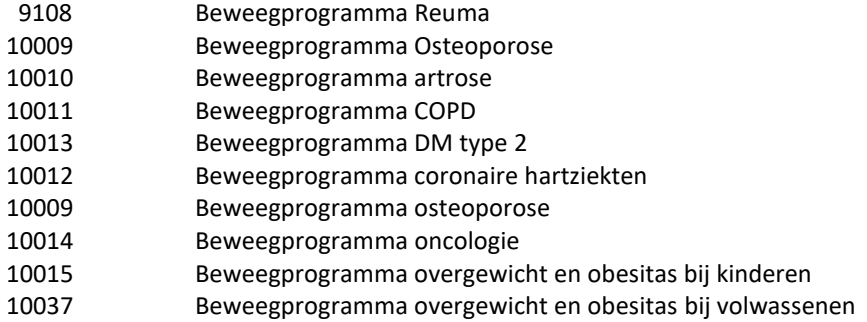

*Stap 3: Beweegprogramma koppelen aan patiënt*

Indien er sprake is van een Beweegprogramma kunt u dit aangeven in het indicatiescherm door de vink <Beweegprogramma> aan te vinken.

Ga via tabblad <FysioRoadmap> naar toolbar <Kiezen Patiënt> selecteer vervolgens <Wijzig Indicatie>

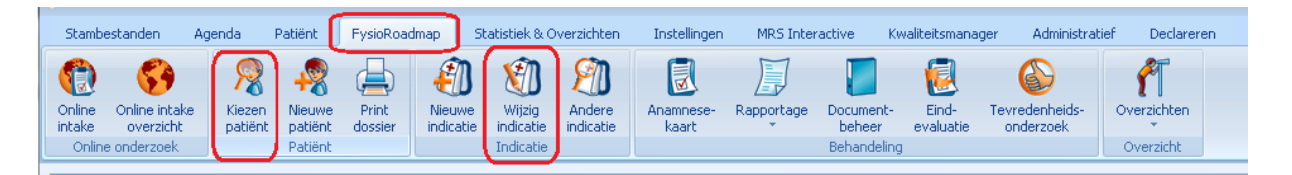

Vink in het indicatiescherm van de patiënt de optie <Beweegprogramma> aan.

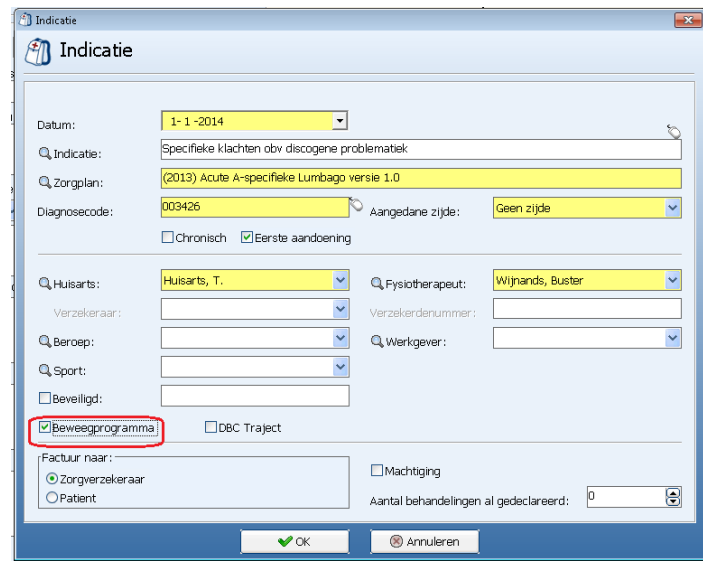

Vul de andere benodigde gegevens (diagnosecode, aangedane zijde, etc.) normaal in.

Diagnosecode voor de:

- CZ groep 006300 of 6394
- Zilverenkruis groep 000000

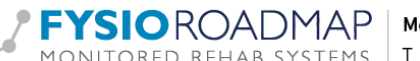

#### *Stap 3: Afspraken toevoegen in de agenda*

Maak een (groeps)afspraak op de normale manier.

- Selecteer de patiënt(en)
- Selecteer de juiste indicatie
- Selecteer de juiste prestatiecode van het beweegprogramma
- Vink aan <Afspraak (nog) nie declareren>
- Voltooi de afspraak op de normale manier

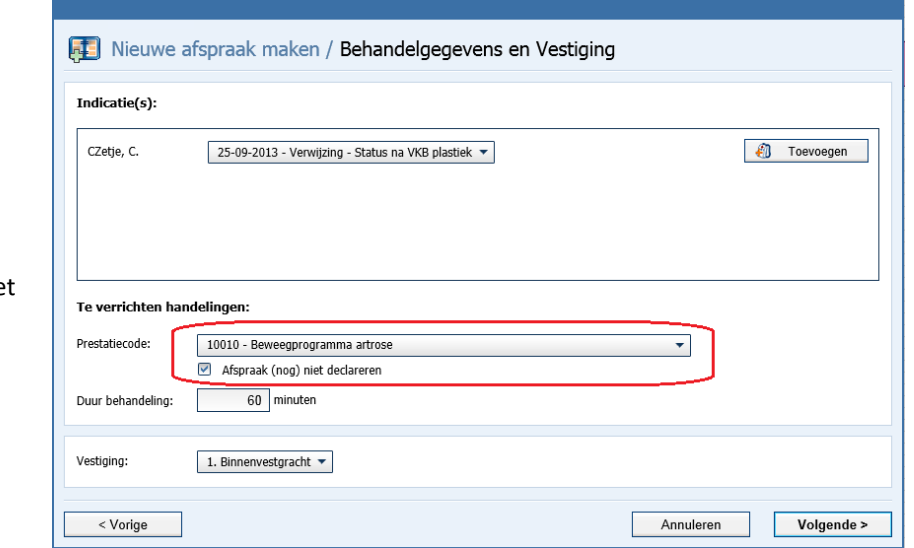

Met het vinkje aan bij <Afspraak (nog) niet declareren> wordt deze behandeling niet verzonden naar VECOZO om gedeclareerd te worden. De afspraak is wel zichtbaar in de verlonings- en declaratieoverzichten.

### *Stap 4: Declareren bewegingsprogramma*

Naar gelang de declaratie voorwaarden van uw zorgverzekeraar kan het beweegprogramma gedeclareerd worden.

Volg hiervoor de onderstaande stappen:

- Maak een nieuwe individuele afspraak
- Selecteer de patiënt waarbij het beweegprogramma gedeclareerd moet worden
- Selecteer de juiste indicatie
- Selecteer de juiste prestatiecode van het beweegprogramma
- Vink de optie <Afspraak (nog) niet declareren> uit
- Voltooi de afspraak op de normale manier

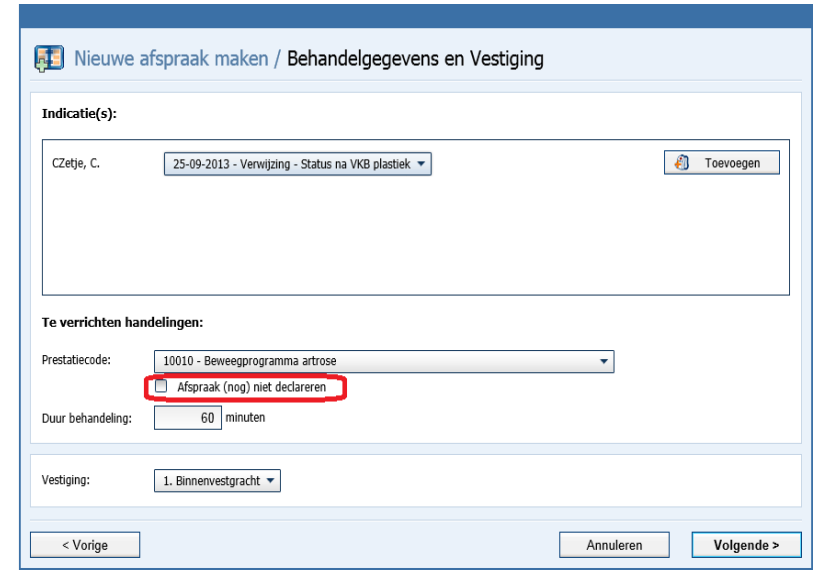

Deze afspraak wordt bij de volgende keer declareren meegenomen bij de declaraties.

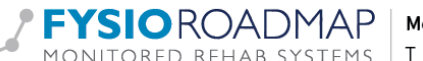

#### *Stap 5: Declaratie historie*

De declaratie historie van een patiënt die gebruik maakt van een beweegprogramma zal er als volgt uitzien:

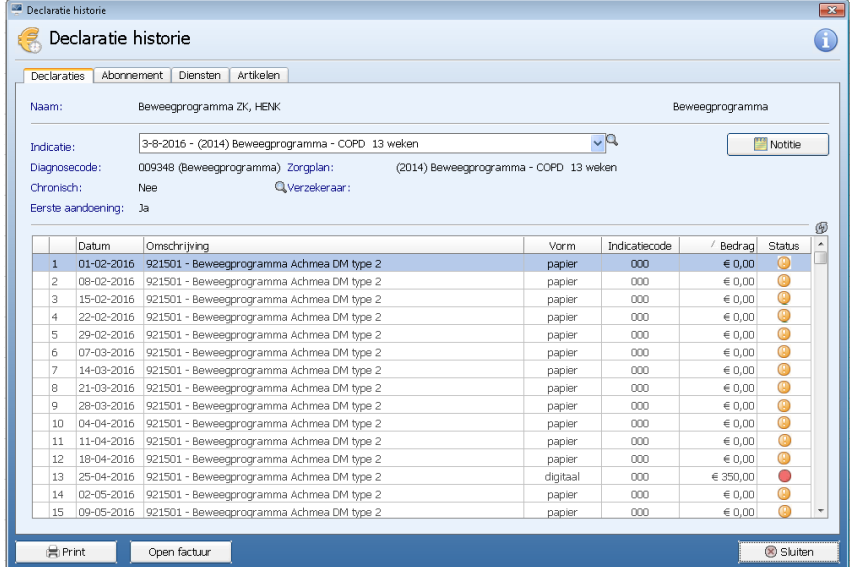

Alle afspraken krijgen status oranje "Uitgesteld". Dit zijn de afspraken die niet gedeclareerd worden, maar wel gewoon in de agenda staan en verloont worden. Één afspraak wordt gedeclareerd naar de zorgverzekeraar.

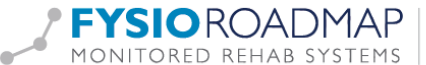